## Field latitude and Longitude in Decimal Degrees using Google Earth

Dr. Gene Stevens, University of Missouri-Extension Service

In the future, we will make entering latitude and longitude easier in the CWU app. In the meantime, you must key in the coordinates manually. Crop Water App needs degrees decimal (e.g., 39.441667°, 89.699722°; don't put negative on longitude). To help, you may use the app "Where Am I At?" on your phone, drive to each field, and write the lat/long at each location. For some apps (e.g. Compass), you may need to convert to decimal format using the FCC website.

To avoid physically go to each field, install Google Earth on any computer or smart phone. For PC users, Bing Maps with Mozilla Firefox or Explorer web browsers is another option. This document explains how to format Google Earth to get field locations in decimal degrees.

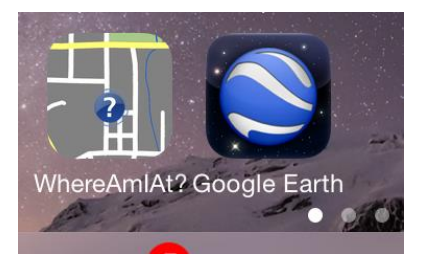

On computers, Google Earth displays the coordinates of locations in the lower right screen.

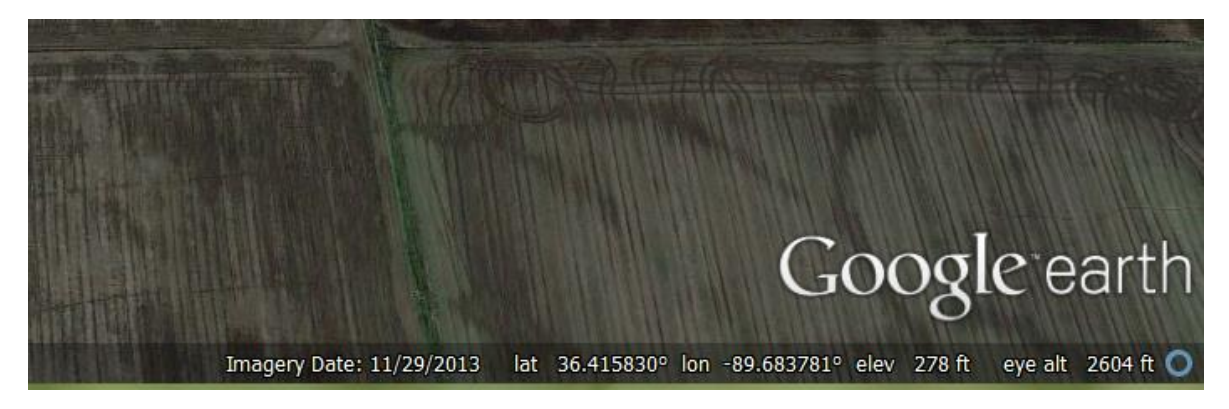

On phones, coordinates are shown at the top of the screen.

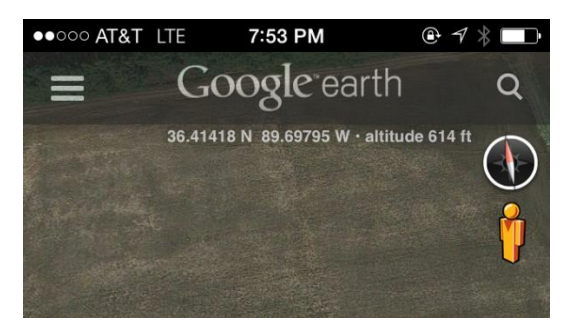

To download Google Earth on your computer go to<http://www.google.com/earth/download/ge/> Or go to your app store, to install Google Earth for your phone.

The default display of coordinates in Google Earth is in degrees, minutes, seconds (DD.MM.SS). To display the decimal format in Google Earth, follow the instructions below.

## Setup for Computers

Depending on whether you are on a PC or Mac go to Tools or Preferences.

- Windows/Linux: Click Tools > Options > 3D View.
- Mac: Click Google Earth > Preferences > 3D View.

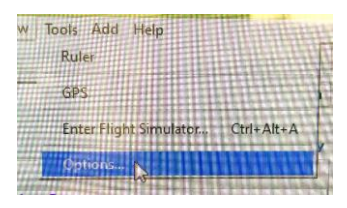

Then click on the 3D View tab. In the "Show Lat/Long" block, select the top button for Decimal Degrees. Then click OK at the bottom. After you find your general area in Google Earth, navigate to each field on your farm and write down the coordinates.

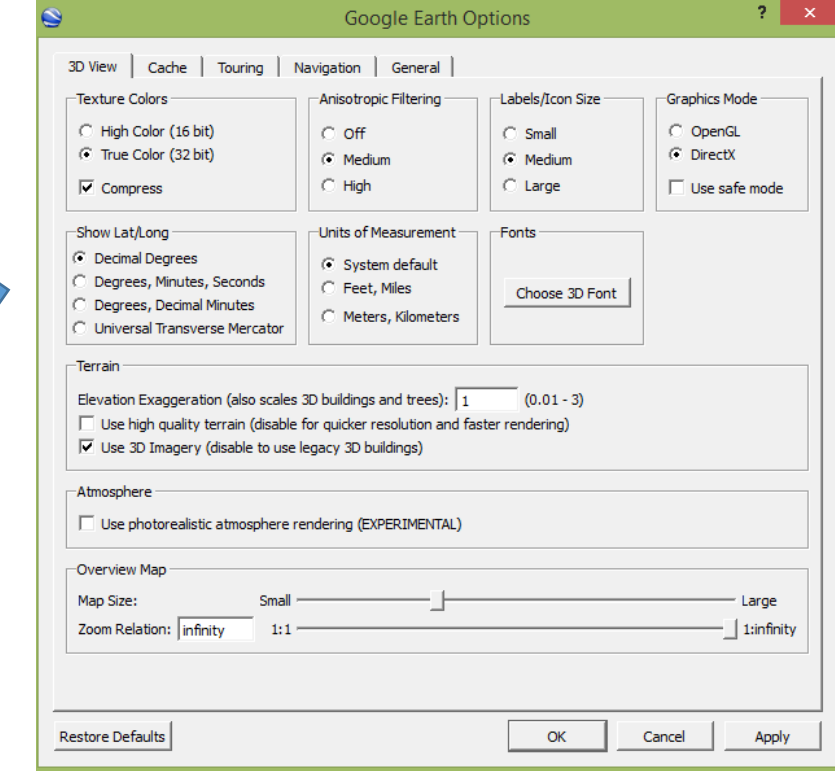

## Setup for Smart Phone

After installing the Google Earth app on your phone, in the main screen upper left corner, click on the three stacked white bar symbol. Then scroll to bottom to Settings and click on > sign.

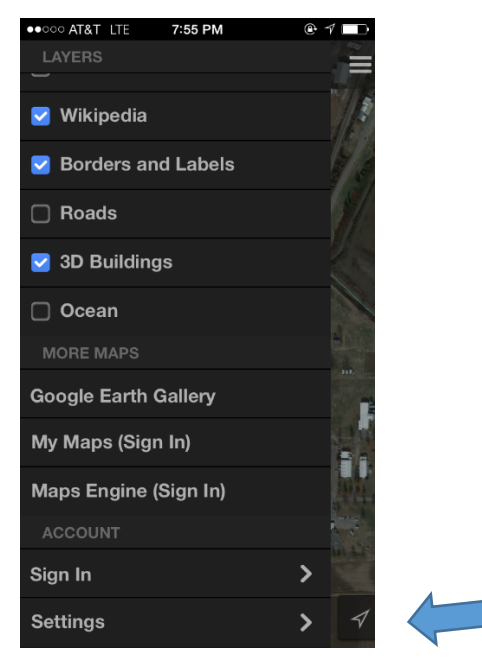

Click on the > sign on the Position row.

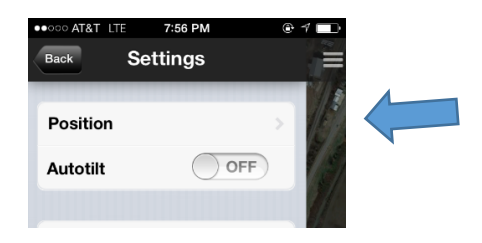

Turn ON position and click the bottom option showing latitude and longitude in decimals.

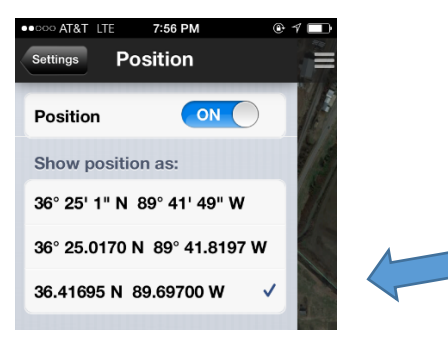

Now navigate to your fields and write down the lat/long coordinates.